## **DOKÜMAN‐6**

## **DYS DIŞI GELEN YAZININ TARAYICIDAN TARANIP SİSTEME KAYDEDİLMESİ İÇİN BİRİM GELEN EVRAK KAYIT KULLANICISININ YAPACAĞI İŞLEMLER**

Kurumunuza DYS dışından yani MEB dışı kurumlardan veya kişilerden dilekçe başvurusu gelebilecektir. Bu şekilde gelen evrakın DYS sistemine taranıp kaydedilmesi gerekir.

Bu işlemi yapacak olan rol "Birim Gelen Evrak Kayıt" kullanıcısıdır. Bu rolü kim kullanacaksa o personel kendine tanımlanan role geçiş yapacaktır öncelikle.

1‐) Aşağıda ekranda olduğu gibi Evrak İşlemleri menüsünden önce Doküman Taramaya giriyoruz.

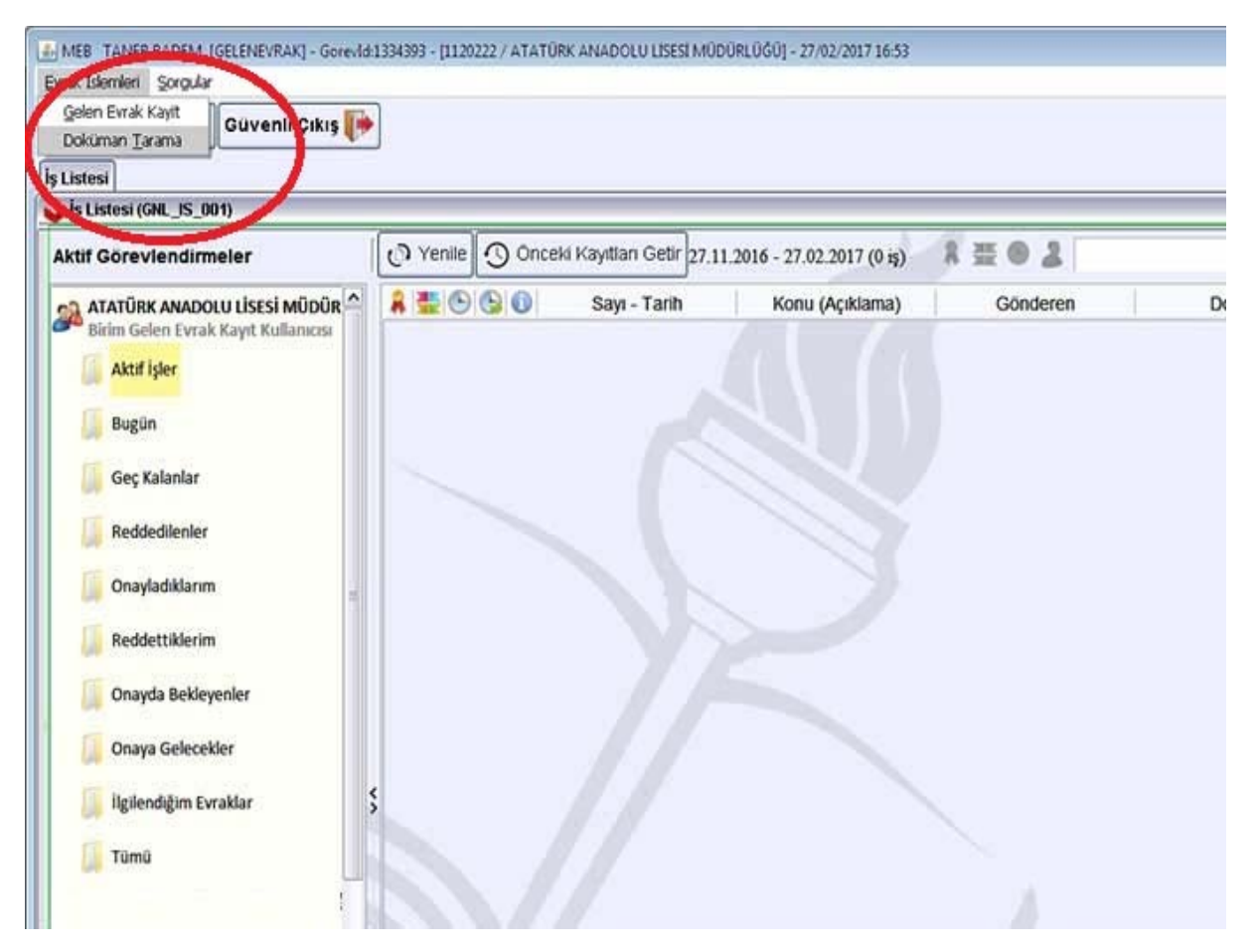

2‐) Doküman taramaya girince bilgisayarımıza bağlı tarayıcı bilgisi aşağıdaki ekranda olduğu gibi görünür. Tamam tıklıyoruz.

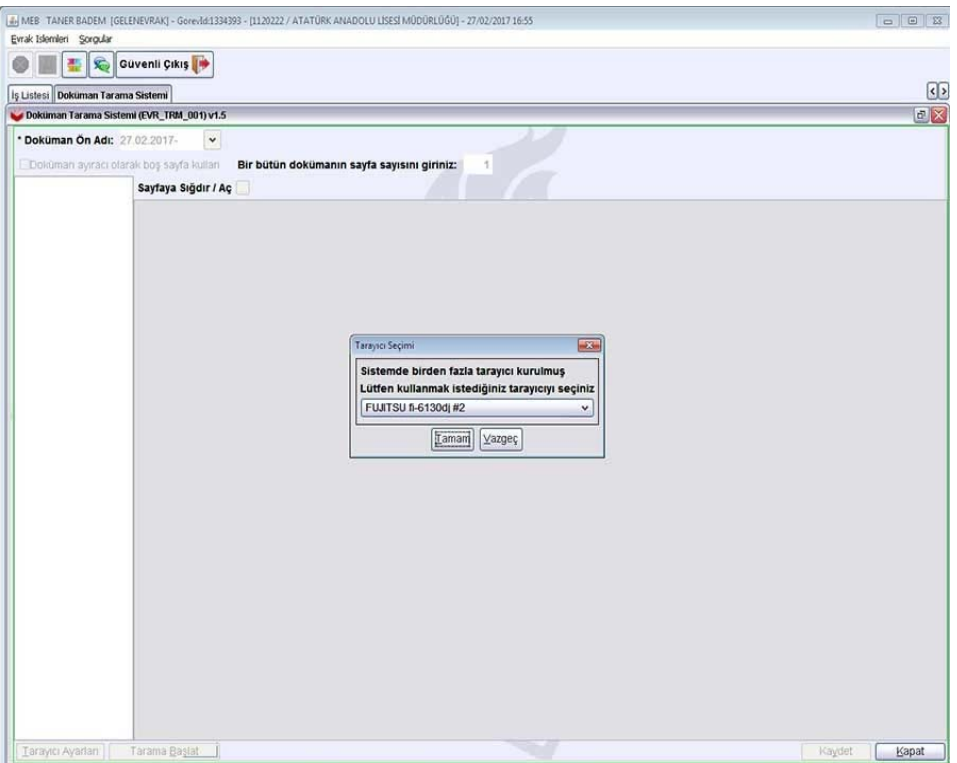

Burada tarayıcı bilgisinin gelmesi için tarayıcının bilgisayarınıza bağlı olması sürücülerinin kurulması ve açık olması gerekmektedir.

Eğer tarayıcı bilgisayarımızda çalışıyor ancak DYS de bu ekranda bilgisi gelmezse Müdürlüğümüz Bilgi İşlem web sayfasındaki DYS katılımsız dosyasını çalıştırıp orada "DYS Ayarları" bölümünden "DLL KOPYALA" yapmanız gerekir.

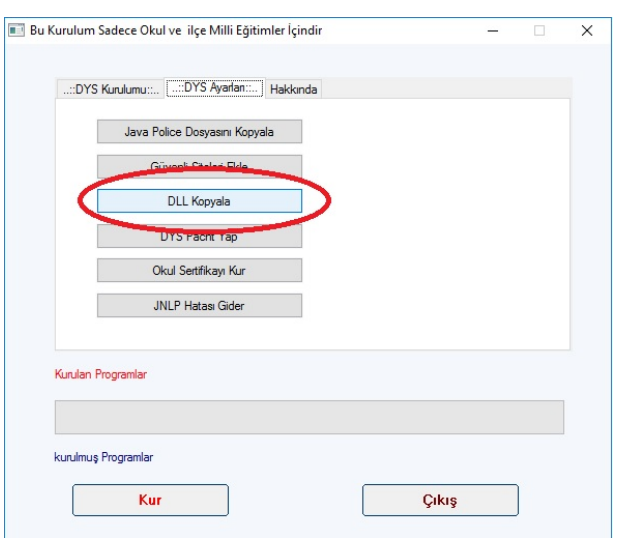

3‐) DYS tarayıcı tanıdıktan sonra aşağıdaki ekranda olduğu gibi Tarama Başlat butonu aktif olur. Evrakı taramak için "Tarama Başlat" seçiyoruz.

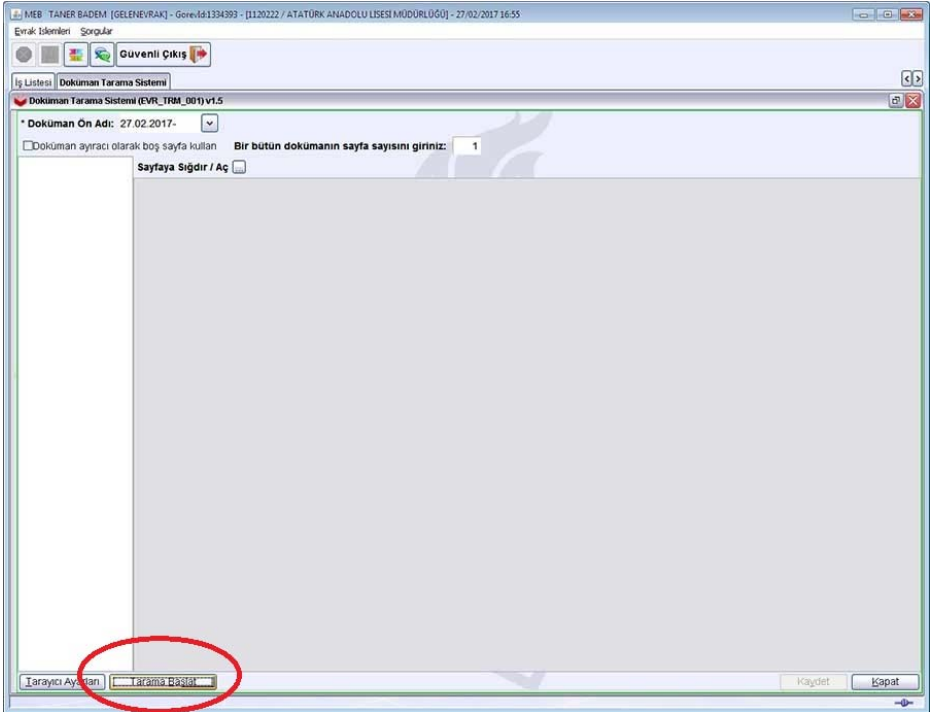

4‐) Tarama Başlat tıklanınca görüntüde olduğu tarama işlemi başlar.

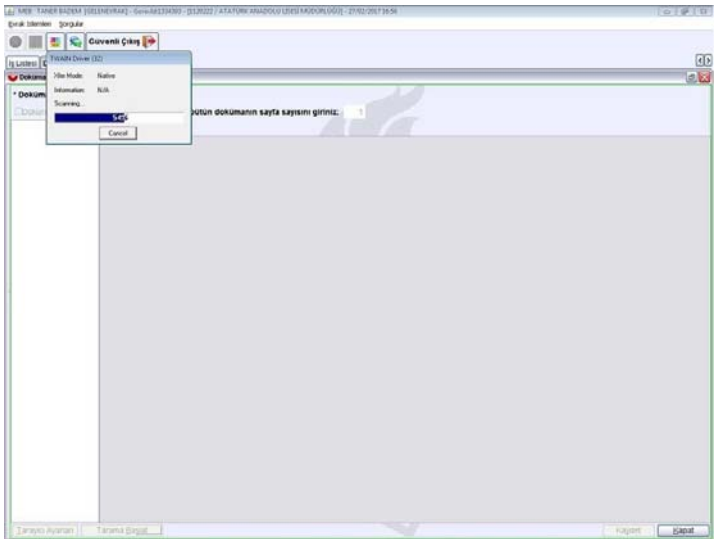

5‐) Taranan evrak aşağıdaki gibi ekrana gelir, bu aşamada sağ altta "Kaydet" tıklayarak evrakı bilgisayarımıza kaydediyoruz.

Eğer evrakımızın ekleri varsa aynı şekilde eklerini tarayıcıya koyup yine "Tarama Başlat" yaparak eklerini tarayıp kaydet tıklıyoruz. Birden fazla ek varsa hepsinin bir bütün olarak kaydedilmesi için "Bir Bütün dokümanın sayfa sayısını giriniz" alanına sayfa sayısını giriyoruz.

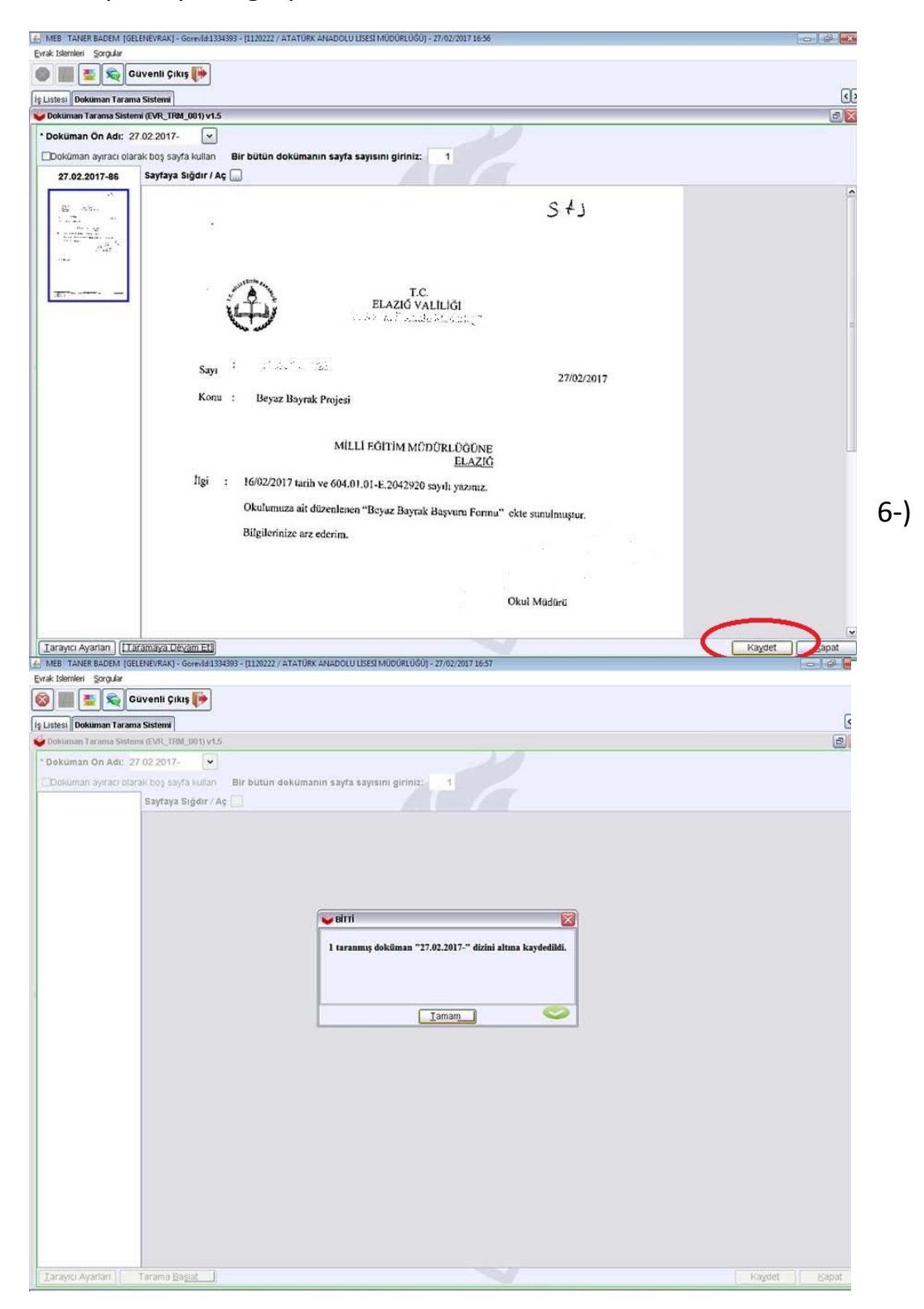

6‐) Taradığımız evrakı şimdi DYS sistemine gelen evrak olarak kaydetmemiz gerekir. Bunun için evrak İşlemleri menüsünden "Gelen Evrak Kayıt" tıklıyoruz. Gelen evrak kayıt ekranında taradığımız dokümanı ekrana getirmek için sol altta "Doküman Seç" tıklıyoruz.

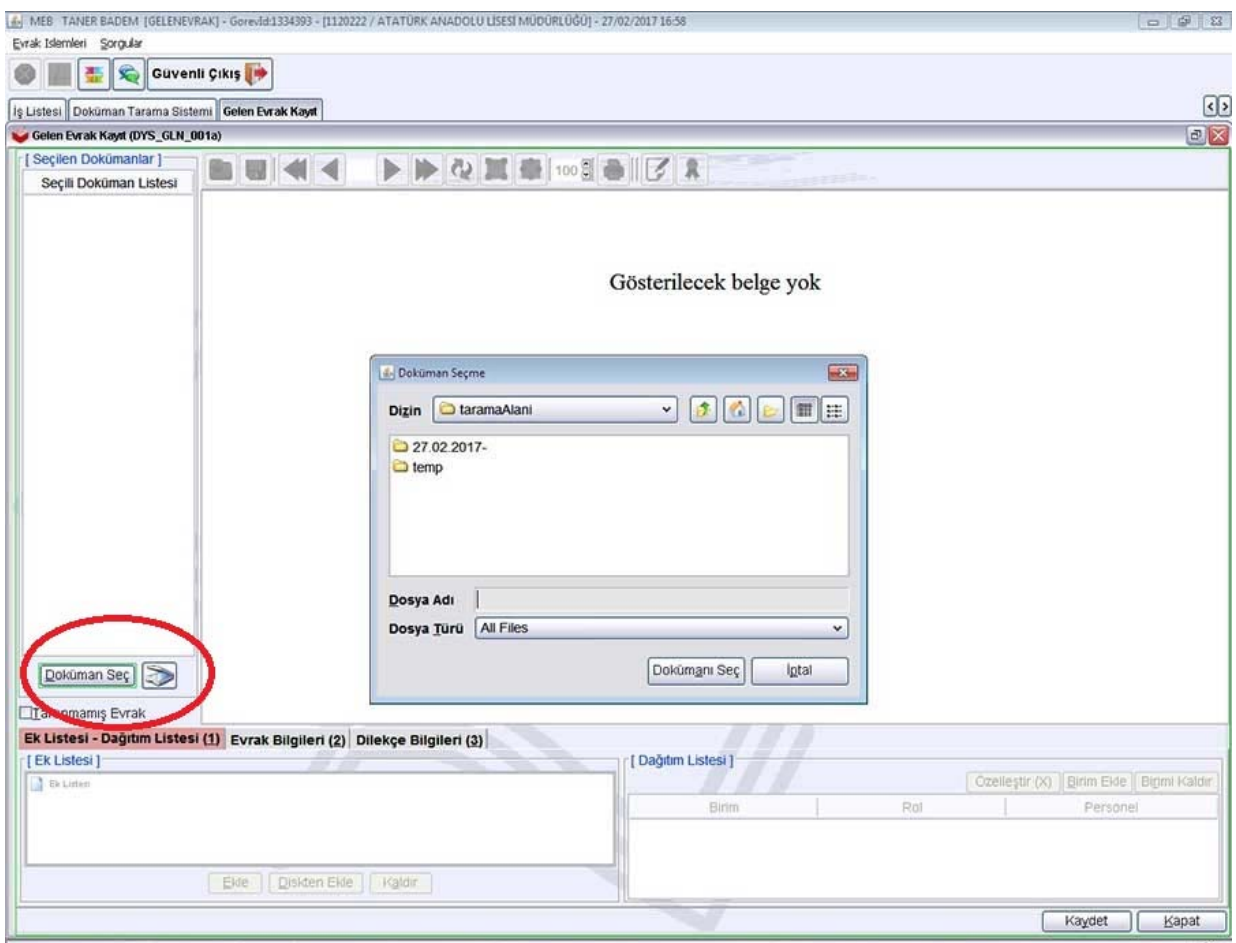

Doküman seç tıklayınca az önce taranıp kaydedilen evrakın bulunduğu klasör açılır.

7‐) Sistem o günün tarihine göre taranan evrakı klasöre kaydeder. Tarih olan klasörü açtığımızda aşağıdaki ekranda olduğu gibi iki tif dosyasının olduğunu görürüz. Bunlardan birincisi yazının kendisi diğeri ekidir.

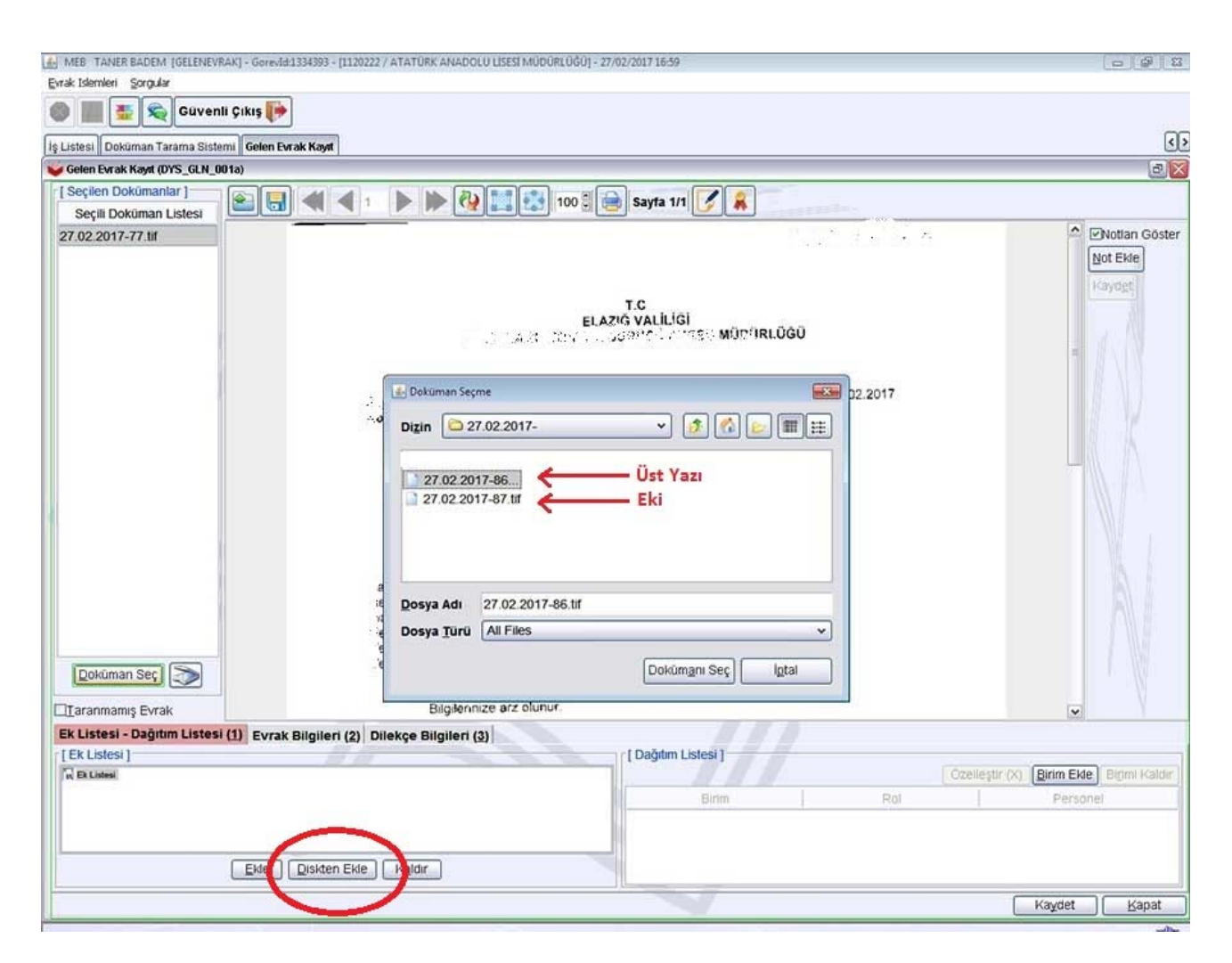

Yazıyı seçiyoruz "Doküman Seç" tıklıyoruz. Yazı ekrana geliyor. Eklerini seçmek için ise resimde görüldüğü gibi sol altta "Ek listesi"nden "Diskten Ekle" tıklıyoruz. Diskten ekle tıklanınca açılan ekranda aynı şekilde taranan eki seçiyoruz.

8-) Yazıyı ekrana getirip ekini de seçtikten sonra önce sağ altta "Birim ekle" tıklıyoruz.

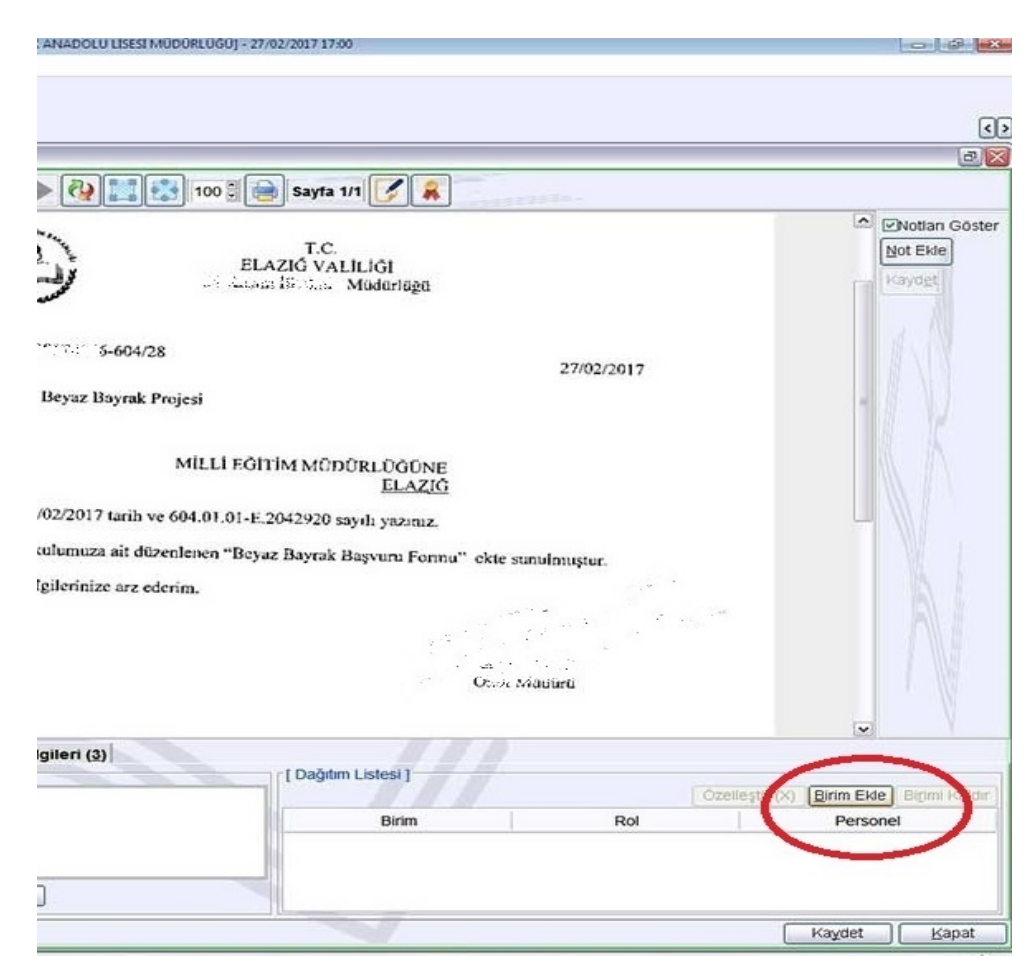

Burada kurumunuzun adını seçip "Ekle" tıklıyoruz.

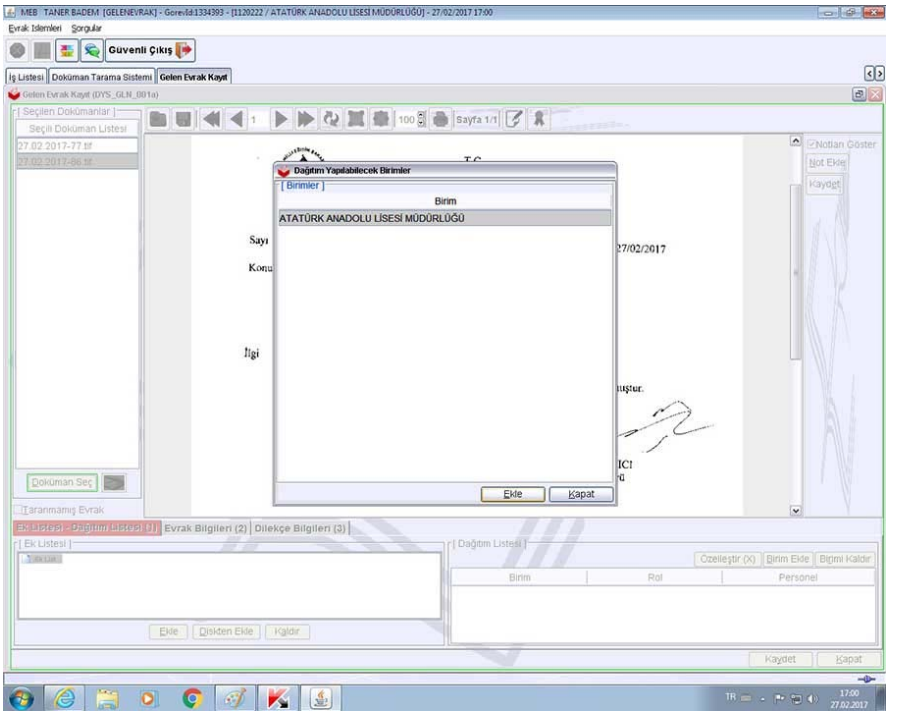

9‐) Sol altta "Evrak Bilgileri" tıklanarak gelen yazının geldiği yer bilgisi, tarihi, no su, konusu bilgilerini giriyoruz.

Gelen evrak eğer bir dilekçe ise o zaman "Dilekçe Bilgileri" alanında dilekçe sahibine ait bilgileri giriyoruz.

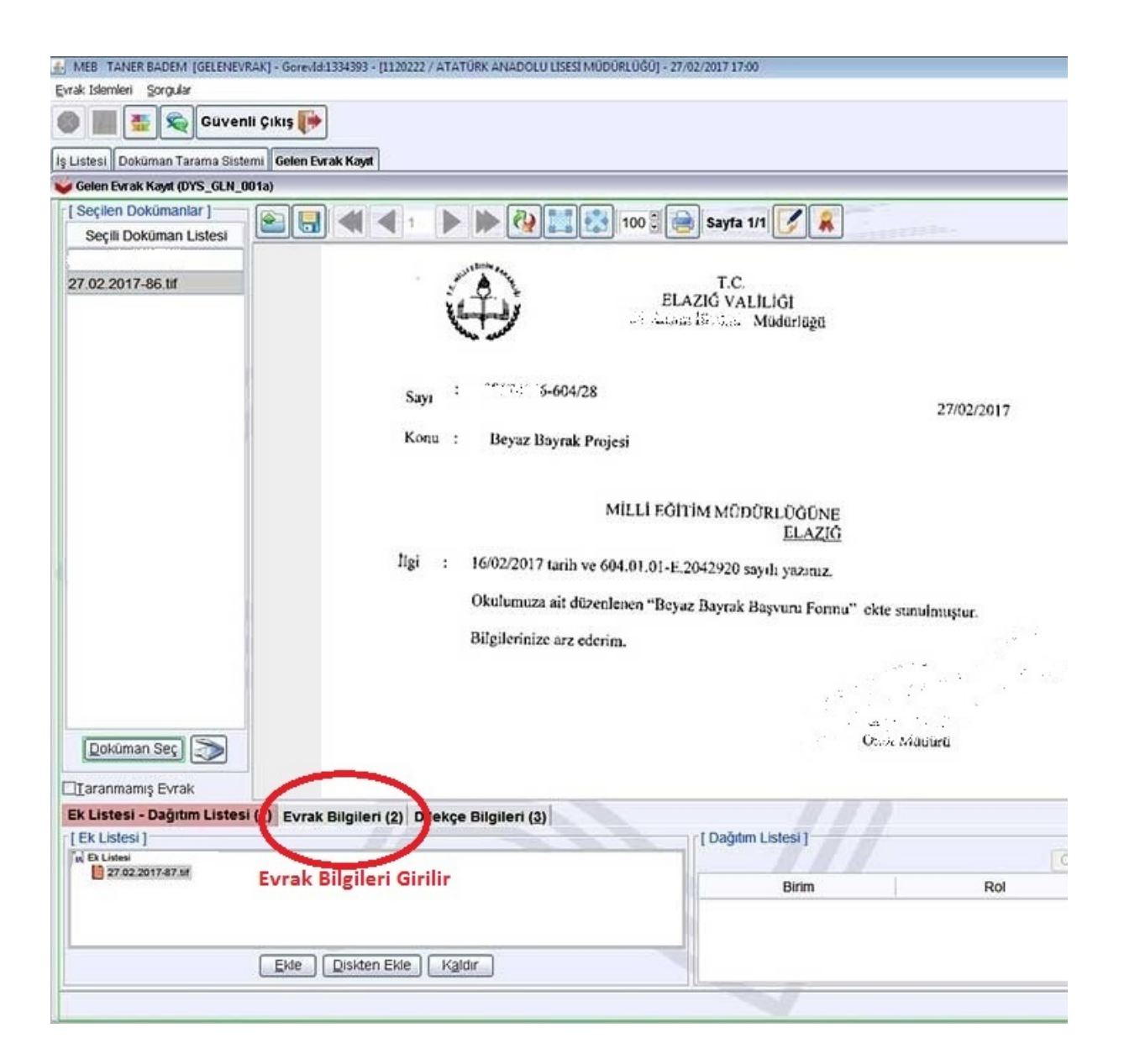

## 10‐) Evrak bilgilerini de girdikten sonra son olarak sağ altta "Kaydet" tıklıyoruz.

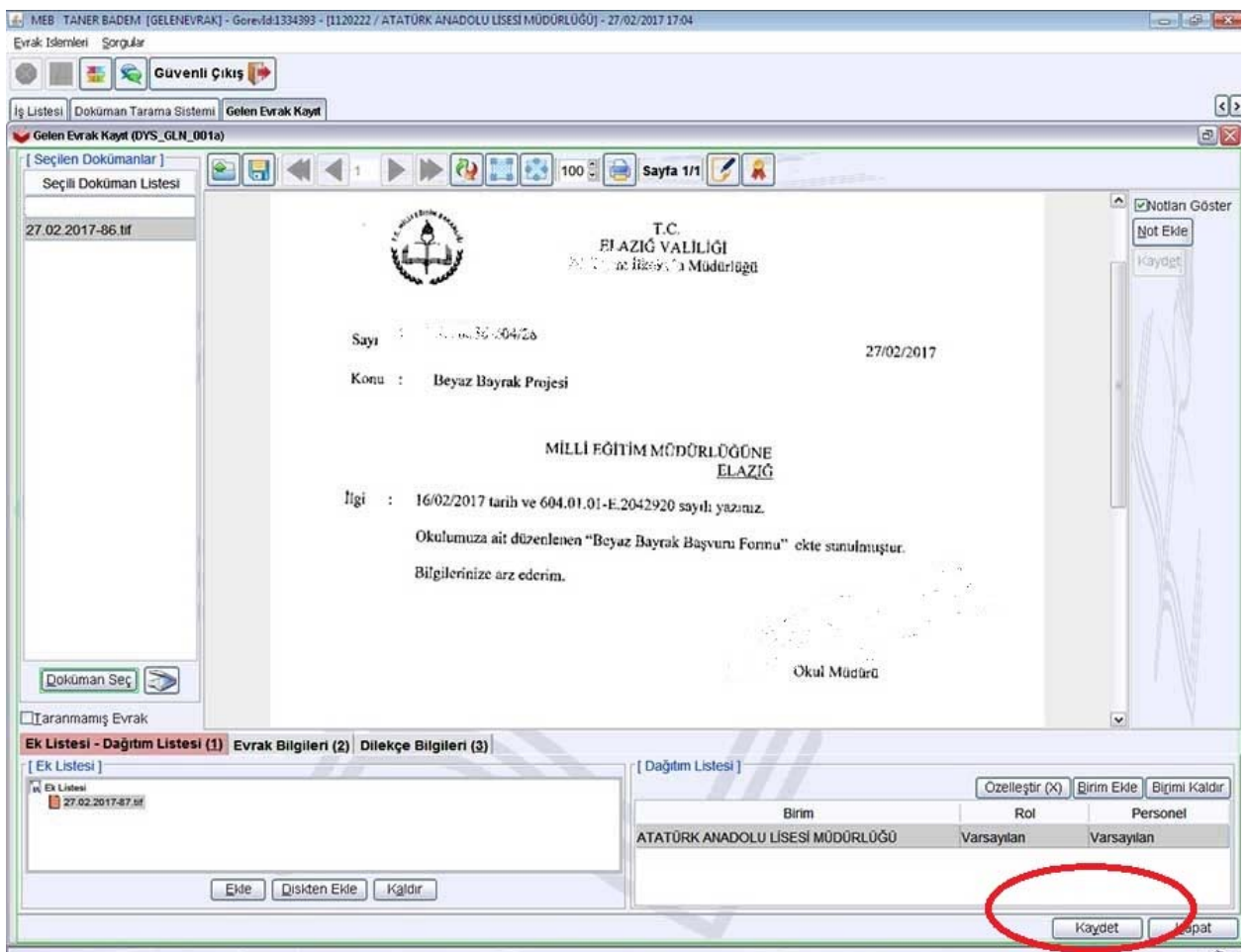

11‐) Kaydet dediğimizde aşağıdaki ekranda olduğu gibi DYS dışı gelen yazı gelen evrak olarak kaydedilmiş olur.

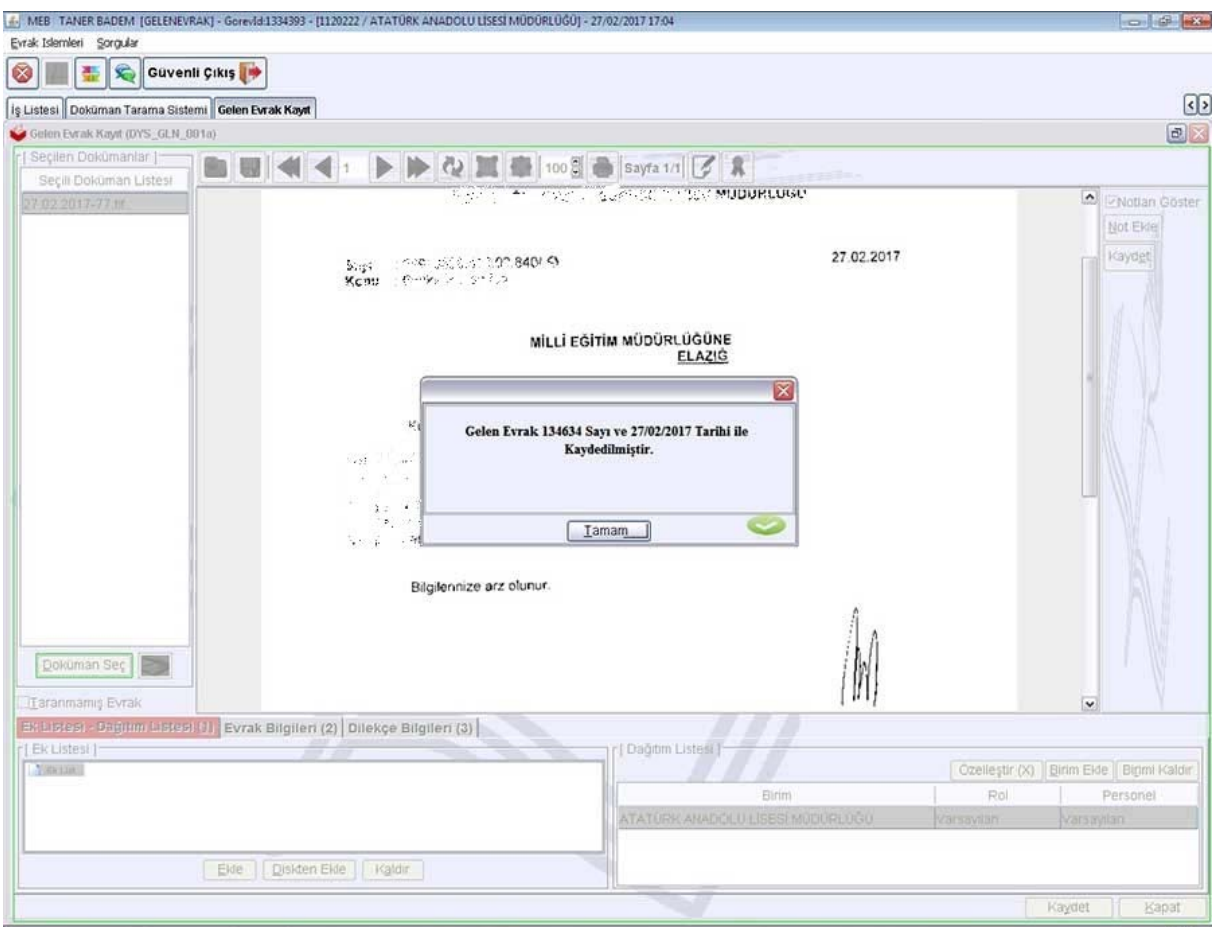

DYS dışı gelen evrak kaydedildikten sonra Okul Müdürünün kullandığı "Yetkili Personel Gelen Evrak" rolüne düşer. Burada okul müdürü aynen örneğin milli eğitimden gelen yazıda olduğu gibi yazıyı gereği olarak memura havale ayrıca isterse bilgi içinde müdür yardımcısına "Per Havale" yaparak gönderecek.